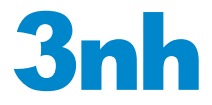

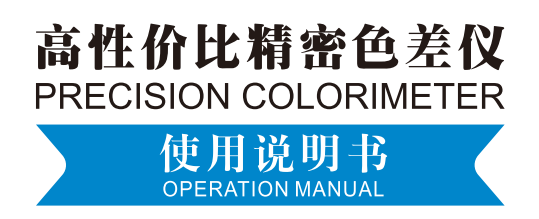

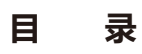

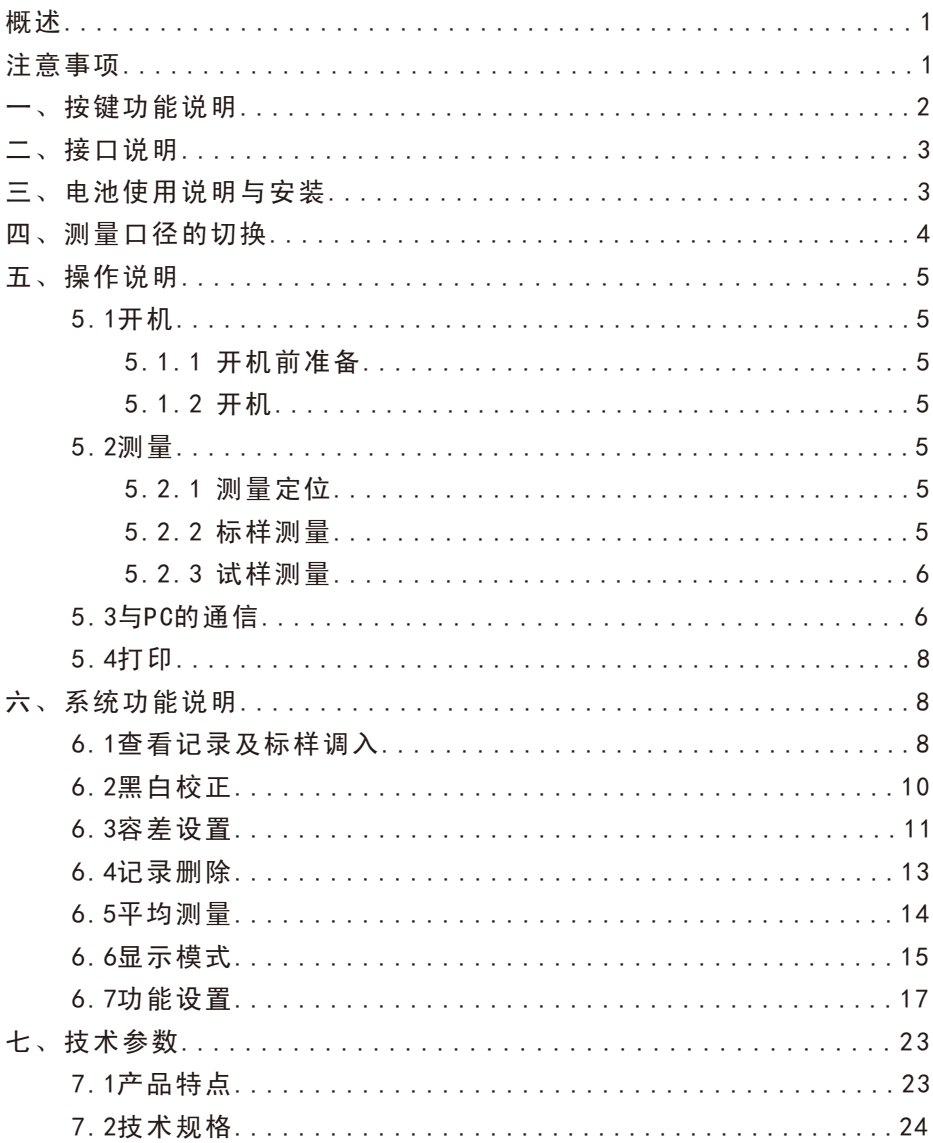

#### 概述

 本仪器是依据CIE(国际照明委员会)标准、国家标准而研制开发的色差仪, 是一款使用方便、性能稳定、测量快速且精准的电脑色差仪。本仪器使用锂电池 供电,也可使用DC外部电源供电。

本仪器具备以下优点:

1.开机即可测量,无需每次都进行黑白校正,简化了操作步骤。

2.采用光照光斑定位或十字架定位,能迅速对准测量部位。

3.测量时自动保存数据,使用快捷。

4.配置CQCS3高端管理软件,连接PC电脑实现更多功能。

5.精确、稳定、手提式结构,让测量更简单。

#### 注意事项

- 1. 本仪器属于精密测量仪器,在测量时,应避免仪器外部环境的剧烈变化,如在测 量时应避免周围环境光照的闪烁、温度的快速变化等。
- 2.在测量时,应保持仪器平稳、测量口贴紧被测物体,并避免晃动、移位,本仪器 不防水,不可在高湿度环境或水雾中使用。
- 3. 保持仪器整洁, 避免水、灰尘等液体、粉末或固体异物进入测量口径内及仪器内 部,应避免对仪器的撞击、碰撞。
- 4.仪器使用完毕,应将色差仪、白板盖放进仪器箱,妥善保存。
- 5.若长期不使用仪器,应取下电池。
- 6.仪器应存放在干燥、阴凉的环境中。
- 7.用户不可对本仪器做任何未经许可的更改。任何未经许可的更改都可能影响色差 仪的精度、甚至不可逆的损坏本仪器。

一、按键功能说明

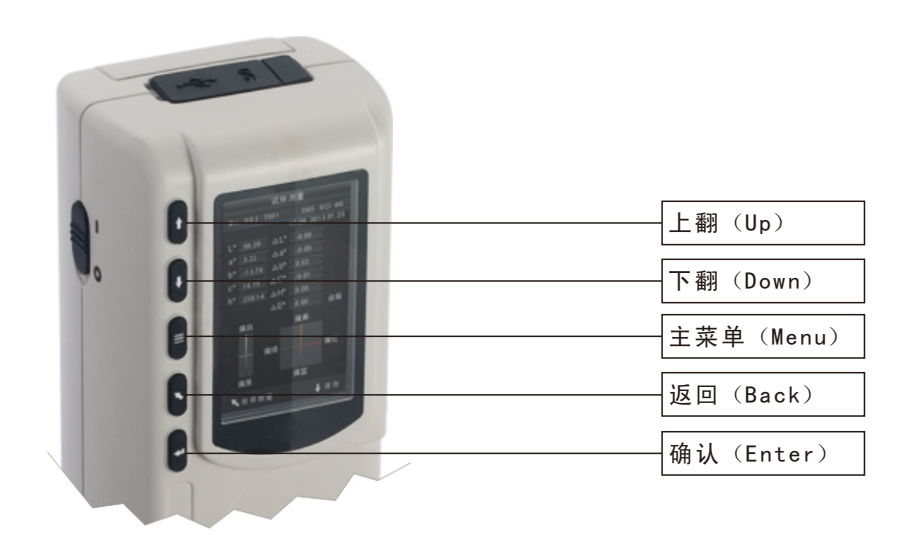

图1 按键示意图

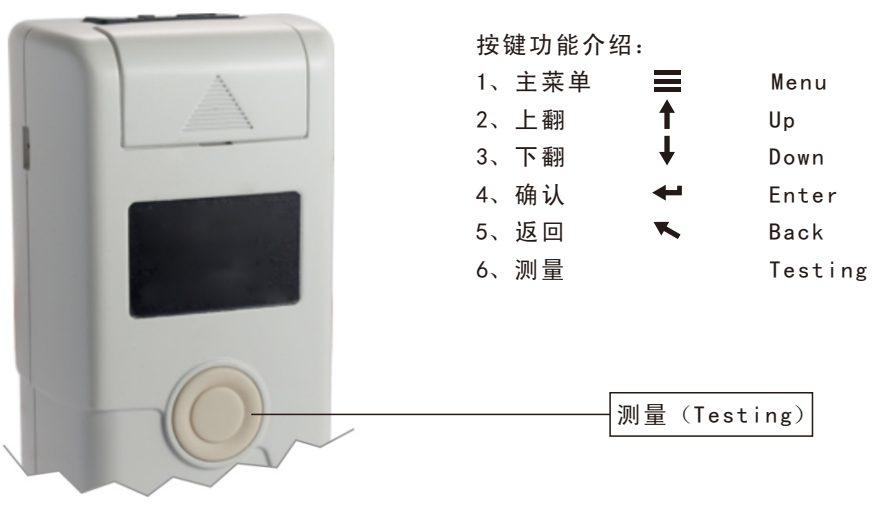

图2 测量键示意图

二、接口说明

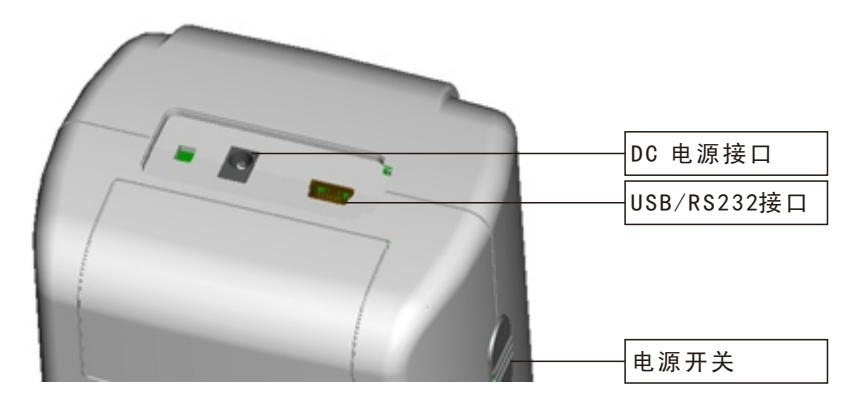

#### 图3 接口示意图

接口介绍:

- 1.电源开关:推动开关至"1"为接通电源,启动仪器推动开关至"0"为切断电 源,关闭仪器。
- 2. DC电源接口:用于接入外部电源。外接电源适配器的规格为5V==2A。
- 3. USB/RS-232接口:该接口为共用接口,仪器自动判断连接。USB接口用于与PC 连接通信,RS-232接口用于连接打印机。

## 三、电池使用说明与安装

电池使用说明:

- 1、锂电池规格为Li-ion 3.7V== 0.5A,容量为3200mAh。
- 2、请使用原装的锂电池,切勿使用其它电池,否则将有可能损坏本仪器。
- 3、长期不使用本仪器,须从色差仪中取出锂电池。
- 4、对电池进行充电时,本仪器必须外接电源或USB接口连接上PC端,且推动开关 至"1"接通电源,才会对锂电池充电。若不对锂电池充电,取出锂电池后接 上外 部电源,本仪器仍可正常工作。
- 5、在对电池进行充电时,在测量页面的右上角有动态电池图标进行充电提示。

电池安装说明:

- 1、先检查电源开关是否为切断状态(开关至"0"位置),然后取下电池盖。
- 2、将锂电池放入电池仓并轻轻推入,注意电池的正反面及触点方向。
- 3、将电池盖扣上。

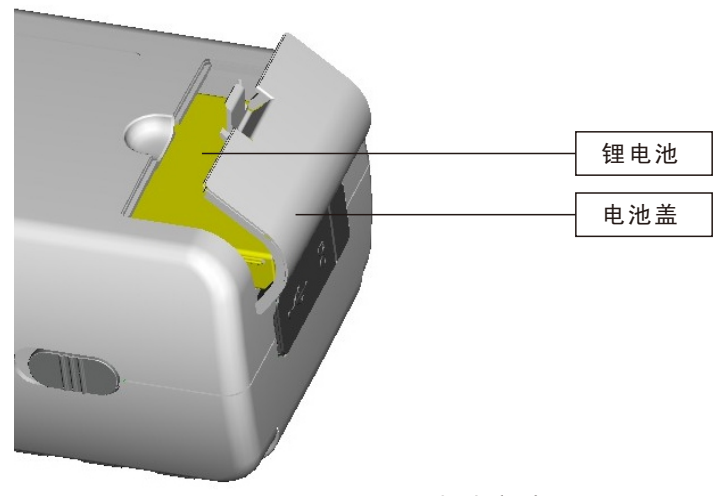

图4 电池安装图

## 四、测量口径的切换

1、测量口径安装

 如图5所示,测量口径向上与仪器的下积分球安装位对齐、贴紧,然后轻轻逆时 针旋转测量口径,待听到轻微"哒"声,表明测量口径与下积分球扣位已扣紧,完 成安装。

2、测量口径拆卸

如图5所示,轻轻顺时针旋转测量口径,待听到轻微"哒"声,表明测量口径与 下积分球扣位已分开,继续旋转,向下取出测量口径,完成测量口径的拆卸。

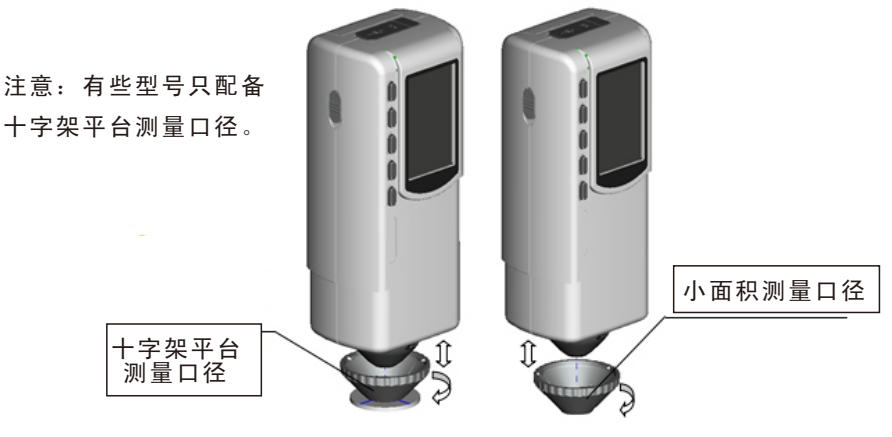

图5 测量口径安装与拆卸

五、 操作说明

5.1 开机

5.1.1开机前准备

检查是否有电池供电或外部电源供电。

5.1.2开机

 推动电源开关至"1"位置,接通电源,显示器将会点亮并显示Logo界面,稍 等数秒后,仪器将自动进入标样测量步骤,默认显示L\*a\*b\*C\*H\*测量界面。

#### 5.2 测量

5.2.1测量定位

 本仪器可通过测量口的测量光斑进行定位,方法为:进入标样测量界面或试 样测量界面,然后按下"测量"键并保持,此时测量光斑将出现,通过观察光斑 与被测样品位置的对准程度,同时将测量口靠近被测样品并调整位置,可实现对 准。

 定位后,松开"测量"键,色差仪将在1秒内完成测量,并显示被测样品的颜 色参数。

5.2.2标样测量

标样测量在色差仪进入"标样测量"界面才能测量,如图6所示,此时,将色 差仪对准标样样品,按下"测量"键,色差仪获得标样样品的颜色数据。

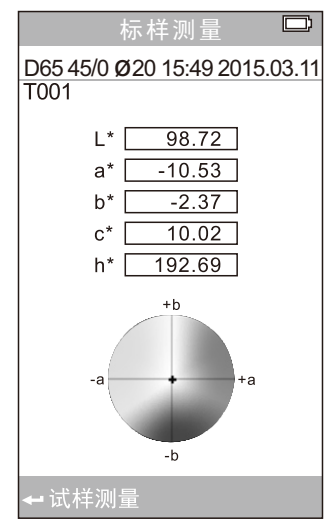

图6 标样测量界面

5.2.3试样测量

在进行标样测量后,按"确认"键,仪器进入试样测量界面,如图7所示,将 色差仪对准试样样品进行试样测量。

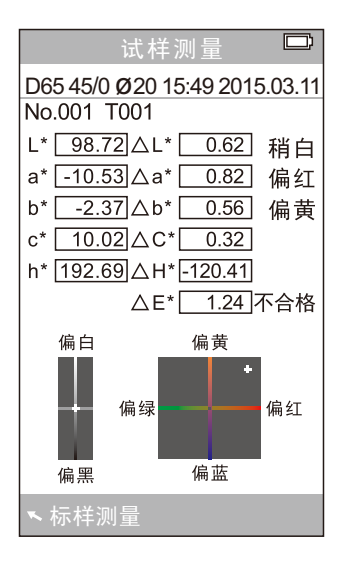

图7 试样测量界面

## 注:在约1秒内的测量期间,所有按键都不起作用。

#### 5.3 与PC的通信

在色差仪上按"主菜单三"键进入图8主菜单,选择"启动通讯"进入如图9 界面, 按界面中提示, 使用USB数据线连接色差仪与PC机, 按"确认"键后则进 入"正在通讯",如图10所示。

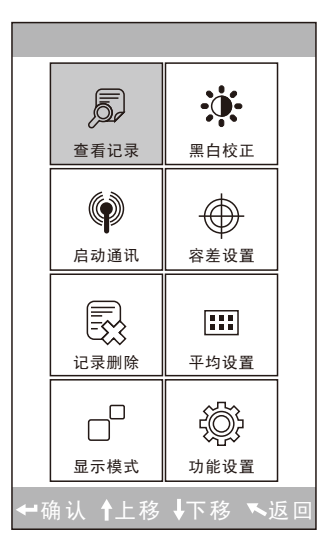

图8 主菜单示意图

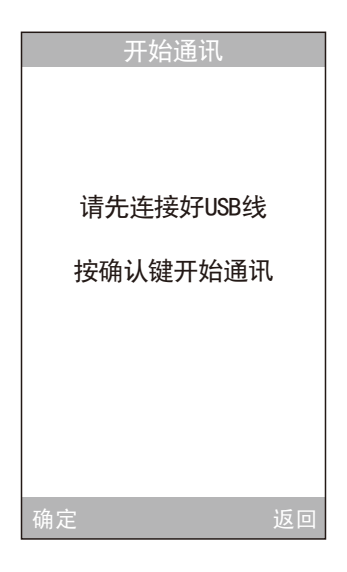

图9 启动通讯界面

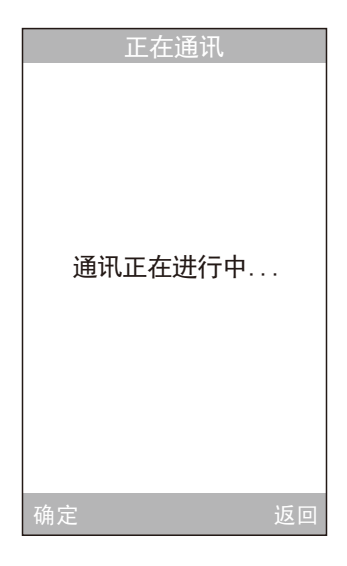

图10 正在通讯界面

5.4 打印

色差仪连上专配的微型打印机,在"标样测量"或"试样测量"时,可以自 动打印测量数据。

## 六、系统功能说明

本仪器的系统功能,请从图8所示的主菜单界面选择进入。

## 6.1 查看记录及标样调入

(1)、查看记录

在主菜单中选择"查看记录"将进入"标样记录"界面,如图11所示,图中为 记录的标样数据,通过"上翻"、"下翻"键可杳看不同的标样数据,图中"T001" 为标样序号。选择某一标样后,按"确认"键查看此标样记录下的试样数据以及 试样与标样间的色差,如图12所示,通过"上翻"、"下翻"键可查看不同的试 样数据,图中No.001为试样测量的序号。

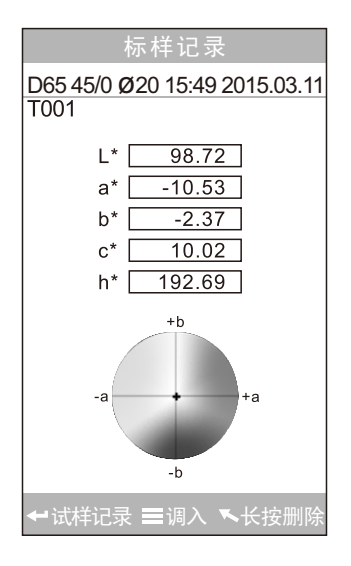

图11 查看记录中的标样界面

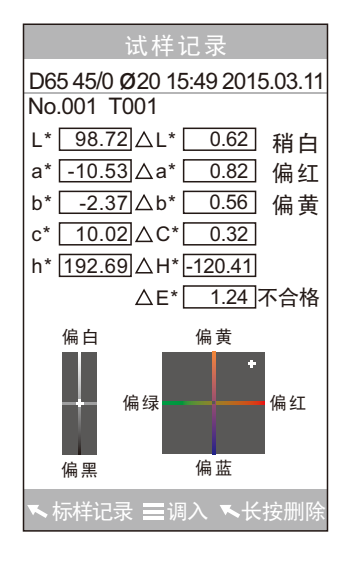

图12 查看记录中的试样界面

(2)、标样记录调入为测量标样

 如需要在某个已保存的标样下测量色差,此时可以在主菜单中选择"查看记 录"将进入标样查看记录界面,通过"上翻"、"下翻"键可寻找所需的标样数 据,找到后按下"主菜单 " 键, 此时,该标样记录被调入测量界面, 按下"确 认"键,则可以开始进行在该标样下的试样测量。

(3)、试样记录调入为测量标样

有时需要将某个已保存的试样作为标样,可以在主菜单中选择"查看记录" 讲入试样记录查看界面,如图12所示,通过"上翻"、"下翻"键可寻找所需的 试样记录,找到后按下"主菜单 = "键,此时该试样记录被调入测量界面作为标 样, 按下"确认"键, 则可以开始进行在该标样下的试样测量。

#### 6.2 黑白校正

按"主菜单 "键进入主菜单,在主菜单中选择"黑白校正",进入黑白校 正界面,如图13所示:

选择"白板校正"并按"确认"键,显示界面将会提醒放好白板。将仪器倒 过来使测量口朝上,再将白板放在测量口径的中间,确保白板与测量口径对齐贴 紧,再次按下"确认"键或按"测量"键进行白板校正。

下一步进行黑板校正:移开白板,选择"黑板校正"并按"确认"键,显示 界面将会提醒将测量口对空(对空要求请参阅图13下方的"注意"事项),再次 按下"确认"键或按"测量"键进行黑板校正。

至此,黑白校正完毕。

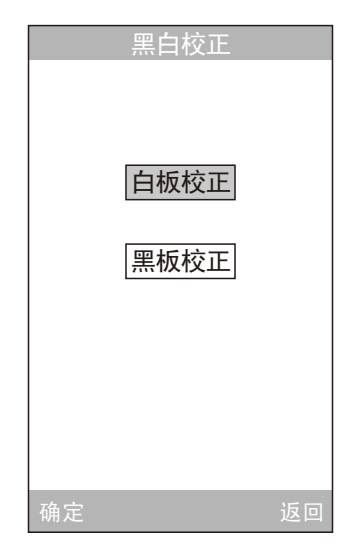

图13 黑白校正

注意:

- 1. 仪器对空进行"黑板校正"时,周围必须为较暗的、无明亮 光源照的环境,仪器对空方向1米内不存在遮挡物。
- 2.本仪器无需强制进行黑白校正,开机即可测量。建议首次使 用、温差环境大幅改变、长期未使用后再用或发现仪器测量 数据不准确时,才需进行黑白校正。

#### 6.3 容差设置

在主菜单界面中选择"容差设置"进入容差设置界面, 如图14所示, 通过 "上翻"、"下翻"键可对光标所在的数字进行加、减操作,调至所需数字,按 下"确认"键,光标将移到下一位数字;当光标处在最后一位数字上时,按"确 认"键将保存所作的设置,并返回主菜单界面。

若不想设置或修改容差,可按"返回"键回到主菜单界面。

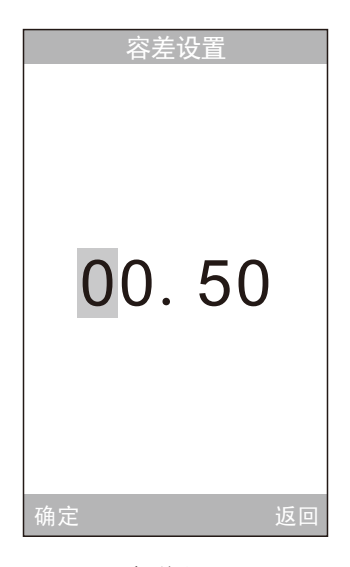

## 图14 容差设置界面

 容差值是人为设定的,根据颜色管理的要求高低来让仪器判断总色差ΔE是否 合格的标准值。若测出的色差值小于容差值为合格,大于容差值为不合格。例如 图15中,在试样测量界面总色差超出容差范围0.50,显示ΔE为不合格。

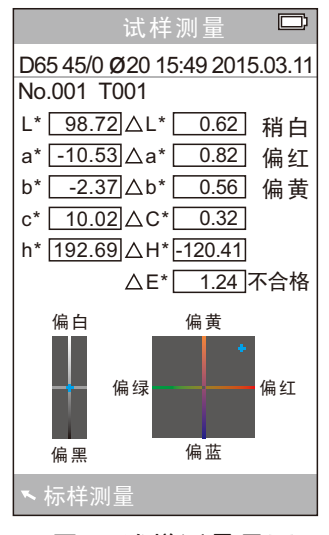

图15 试样测量界面

#### 6.4 记录删除

在主菜单界面中选择"记录删除"进入图16界面,分为"全部试样删除"和 "全部记录删除"两个功能选择。

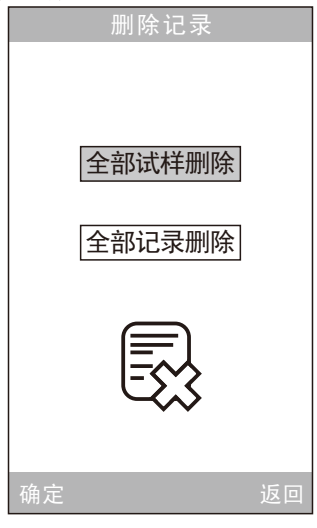

图16 记录删除

(1)、全部试样删除

选择"全部试样删除"时,将删除仪器中的全部试样记录,保留标样记录;此时 仪器弹出警告界面,如图17所示,按下"确认"键后,将删除仪器中的全部试样记录, 而标样记录仍然存在。

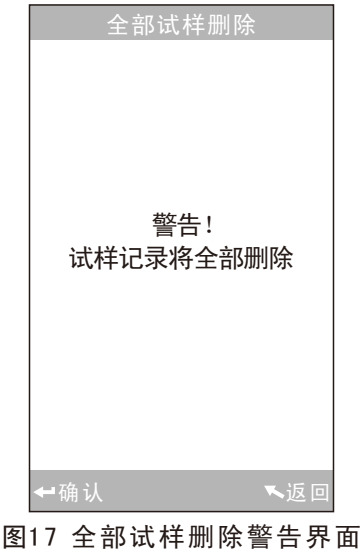

(2)、全部记录删除

选择"全部记录删除"时,将删除仪器中的全部记录,包括标样记录和试样记 录: 此时仪器弹出警告界面, 如图18所示, 按下"确认"键后, 将删除仪器中的全 部记录。

## 注意:记录删除请慎重操作,以防误删需要的历史记录。

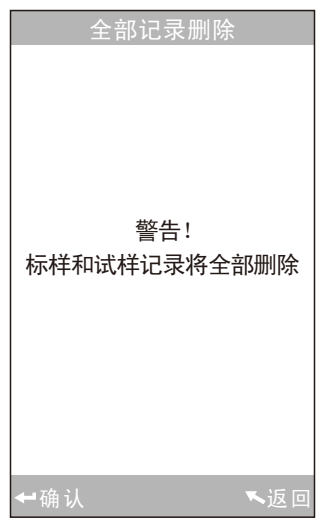

## 图18 全部记录删除警告界面

6.5 平均测量

在主菜单界面中选择"平均测量"进入图19界面,用户可根据需要对平均测 量的次数进行设置,通过"上翻"、"下翻"键加减次数,按"确认"键移动光 标到下一位进行设置。当光标在最后一位时, 按"确认"键保存所作的设置, 并 返回主菜单界面。如果设置数值为"00"、"01"时,仪器只进行单次测量,本 仪器默认设置为单次测量。

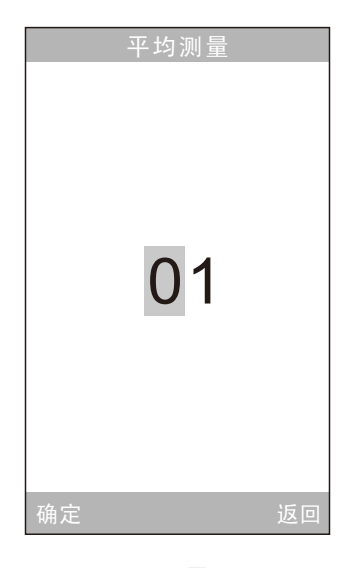

图19 平均测量设置界面

6.6 显示模式

在主菜单界面中选择"显示模式"进入图20界面,用户可根据需要选择不同 的颜色空间进行显示。通过"上翻"、"下翻"键进行选择,按"确认"键将保 存所作的设置。此选择将影响到"标样测量"、"试样测量"界面中的显示内容。

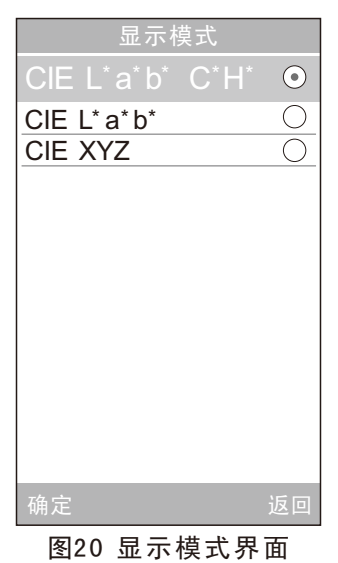

本仪器显示模式默认为"CIE L\*a\*b\*C\*H\*", 其他选项有"CIE L\*a\*b\*"、 "CIE XYZ",每个选项的测量界面对应图21、图22、图23所示。

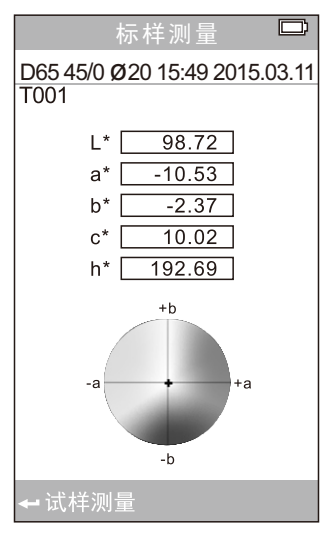

图21 CIE L\*a\*b\*C\*H\*测量界面

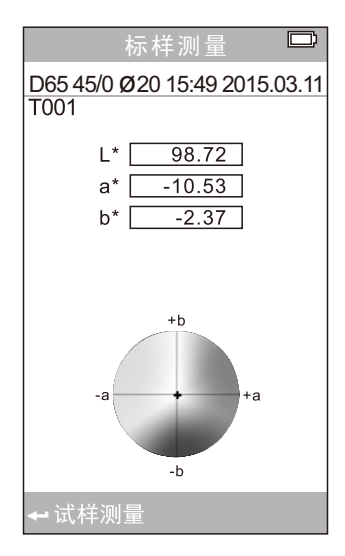

图22 CIE L\*a\*b\*测量界面

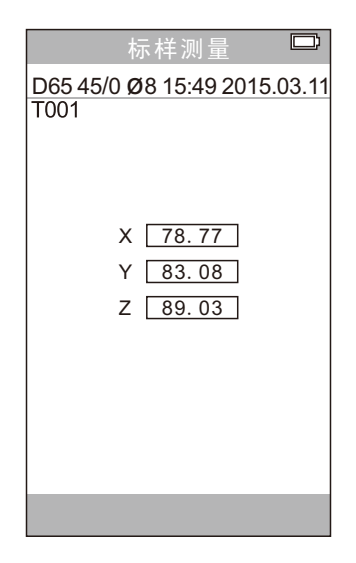

图23 CIE XYZ测量界面

6.7 功能设置

在主菜单界面中选择"功能设置"将进入功能设置界面,如图24所示,通过 "上翻"、"下翻"键进行选择,然后按"确认"键,将进入相应的设置界面进 行设置,设置完毕后按下"确认"键将保存所作的设置,并返回上一级菜单界面。

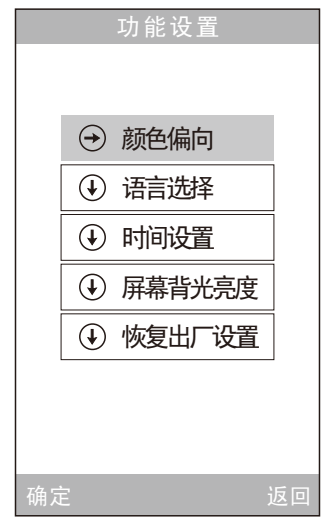

17 图24 功能设置界面

(1)、颜色偏向

在"功能设置"中选择"颜色偏向",将进入图25界面,该界面用于设置是 否显示颜色偏向,选中"打开"后,在图26的试样测量界面的右边将显示出试样 相对于标样的颜色偏向。

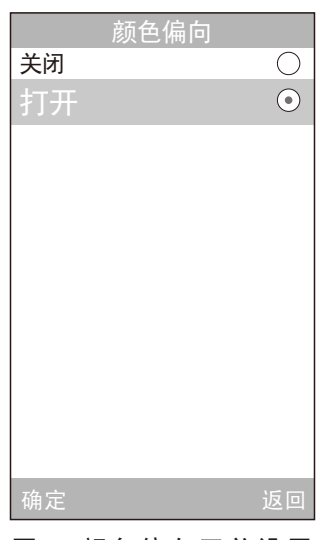

图25 颜色偏向开关设置

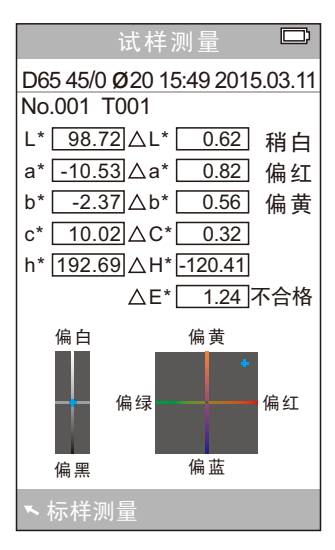

18 图26 试样测量界面

(2)、语言选择

 在"功能设置"中选择"语言选择"进入图27界面,用户根据需要选择显示 语言。通过"上翻"、"下翻"进行选择,按"确认"键将保存所作设置,并返 回主菜单界面。

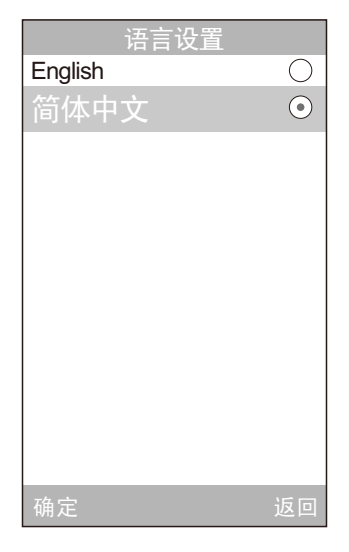

图27 语言选择界面

(3)、时间设置

 在主菜单中选择"时间设置"将进入时间、日期和格式选择界面,如图28所 示,通过"上翻"、"下翻"键选择要设置的对象,然后按"确认"键。将进入 相应的设置界面。在图29、图30中,通过"上翻"、"下翻"键对时间、日期进 行加减;在图31、图32中,通过"上翻"、"下翻"选择时间、日期显示格式。 按"确认"键将保存所作的设置,并返回上一级菜单。

若不想设置修改时间、日期、格式, 按"返回"键回到功能设置界面。

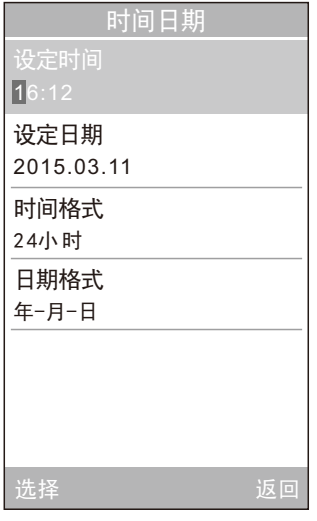

图28 时间日期选择界面

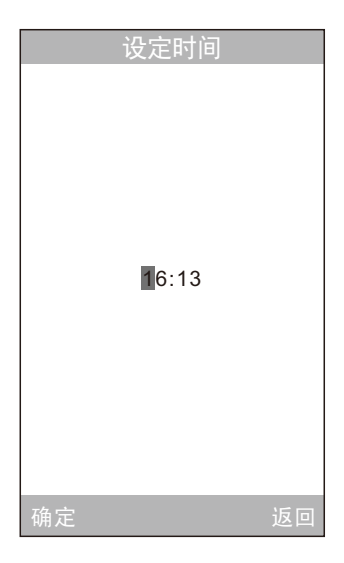

图29 设置时间界面

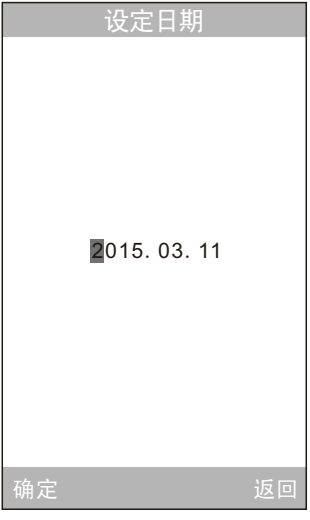

图30 设置日期界面

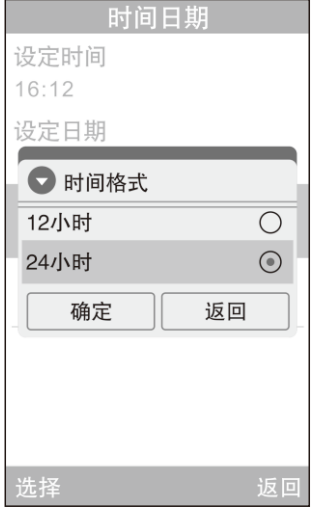

图31 时间格式设置界面

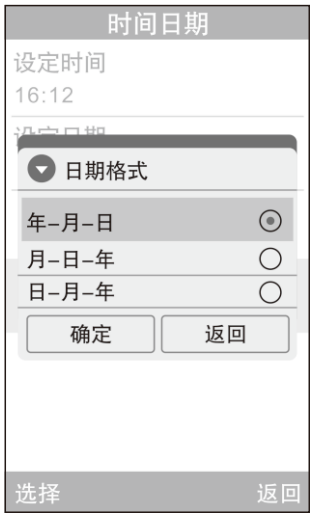

图32 日期格式设置界面

(4)、屏幕背光亮度

在"功能设置"中选择"屏幕背光亮度",将进入图33的界面,该界面用于 设置屏幕背光的明亮程度,方便用户在各种不同环境中的使用。

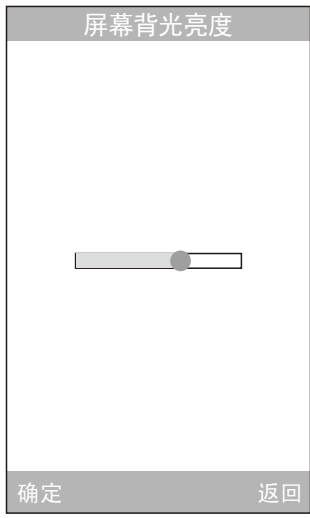

图33 屏幕背光亮度设置界面

(5)、恢复出厂设置

在"功能设置"中选择"恢复出厂设置",将进入图34的界面,按"确认" 键,仪器将恢复到出厂的状态,并清空所有记录。

## 注意:该设置有警告提示,请慎重操作!若不想做恢复 出厂设置,直接按"返回"键。

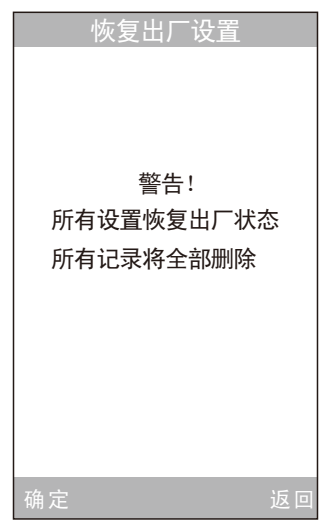

## 图34 恢复出厂设置界面

## 七、技术参数

7.1 产品特点

- 1) 本仪器充分考虑用户的使用体验,采用人性化设计的主题理念——让测量更简 单。
- 2) 采用独创的光照光斑定位或十字架平台定位,方便、快速、准确。
- 3) 本仪器开机无需黑白校正,可直接进入测量,提高了色差仪的使用便捷性。
- 4) 本仪器采用新型光电积分球设计,大大提高了测量的重复性精度和稳定性。 5) 本仪器有多种技术规格用户可根据需要进行选择。

23

## 7.2 技术规格

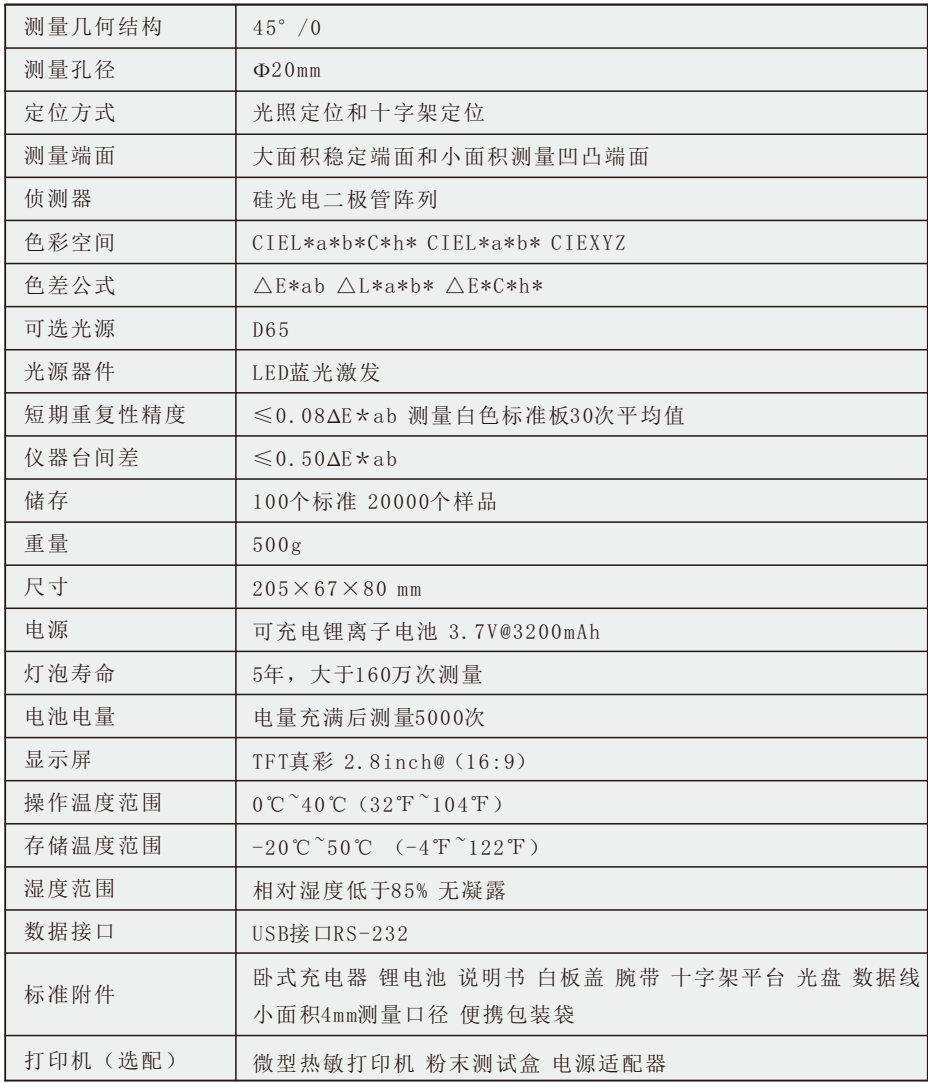

\*若有产品升级,将不另行通知。

## 安全说明

为了确保您正确、安全的使用电脑色差仪,请认真阅读并 严格遵守以下条款。在您有需要、或存在不清楚之处, 请随时查阅本说明。

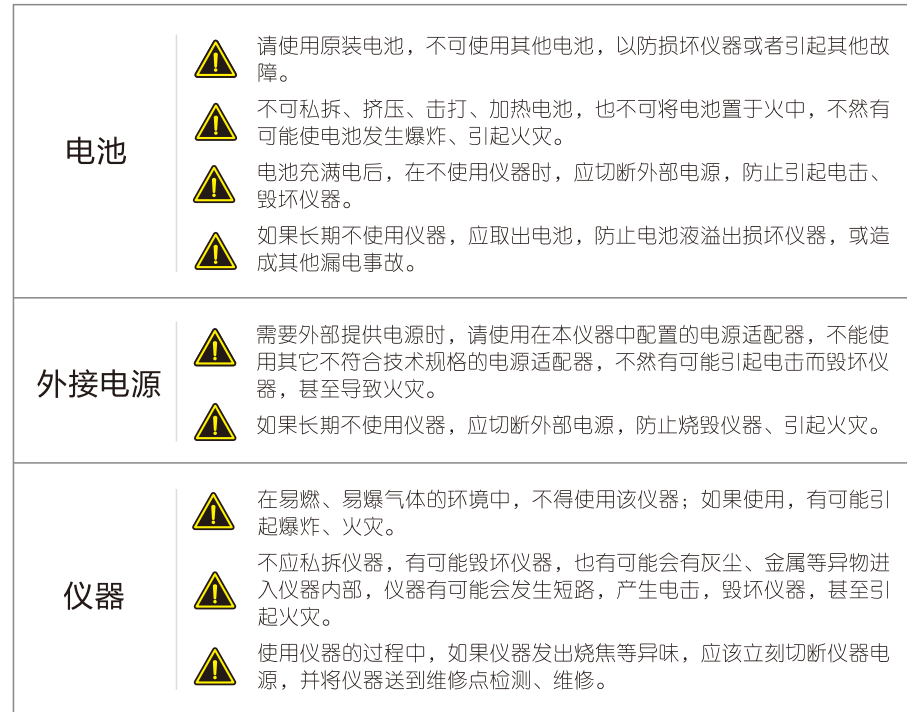

# 81501-20-1